# CYPRUS UNIVERSITY OF TECHNOLOGY FACULTY OF ENGINEERING AND TECHNOLOGY

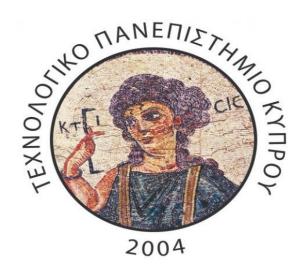

# **THESIS**

# **USER MANUAL FOR PICINFO WEBSITE**

**ANDREAS APOSTOLOU** 

LIMASSOL 2014

# **USER MANUAL FOR CLIENT**

# **PICINFO WEBSITE**

**Prepared By:** ANDREAS APOSTOLOU

**Date:** 15/03/2014

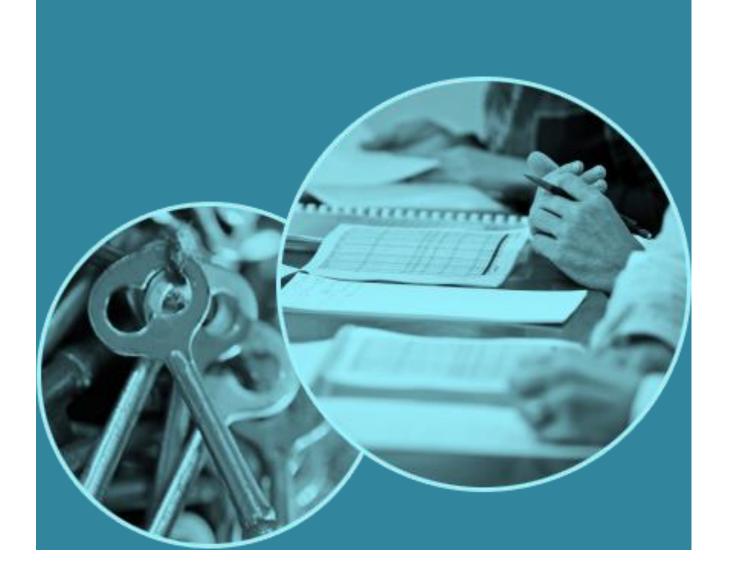

# **Request Website Access**

Administrators automatically have login access using the email and password that was specified at the time the doForms order was placed. All other website users must request a website account. To request an account:

1. Click Signup now! at the right left of the login page

Search, View, Download . . . and much more.

Search view, Download . . . and much more.

Signup Now!

Signup Now!

Copyright (c) 2013-2014 PicInfo | Pictures search engine | DEVELOPMENT | About

2. Enter all of the information on the Request Account form and press Register

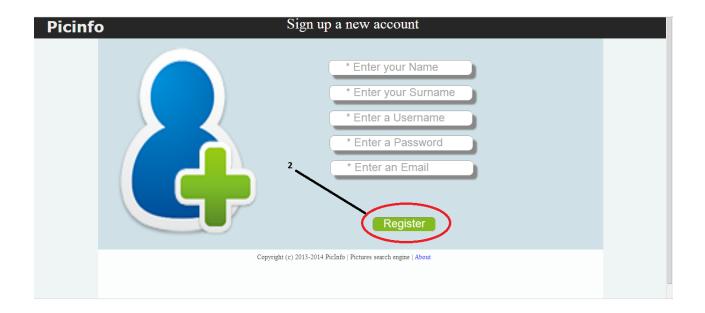

A Picinfo Administrator will review your request and email you a confirmation if access is granted.

## Sign in

To login to your Picinfo website:

- 1. Enter your Picinfo username
- 2. Enter your Picinfo password
- 3. Press Login.

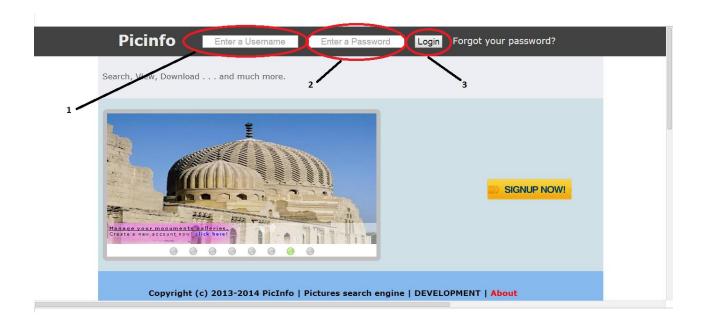

# Sign out

There is one way to log out:

2 Click **Logout** at the top right of the header.

② **IMPORTANT:** If you close the browser without logout, then you will stay connected.

## **Website Home**

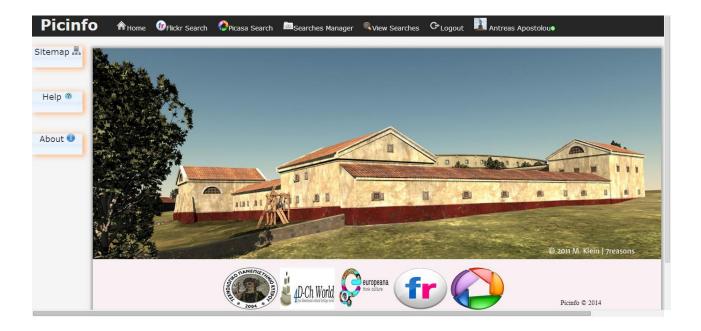

The Picinfo website has a consistent and easy-to-follow design as shown below. When you login, you will see the website homepage.

### **Header Tabs**

The header contains a dark blue bar with links to the main sections of the website. Click those links to navigate to that page. The header is always visible, regardless of what page you are viewing. The main sections, from left to right, are:

**Home:** Provides general information about the site, viewed in a slideshow. You can view sitemap, help and about information by clicking on the left tabs of the page.

Flickr search: Provides search fields to search for images over Flickr site.

**Picasa search:** Provides search fields to search for images over Picasa site.

Searches Manager: Provides the ability to the user to delete one or more searches which is executing.

**View Searches:** Provides information about all searches done by a user. Also there is an easy-to-use graphical environment to manage and view your searches.

**Logout:** Logging the user out of the site.

**Profile (Andreas Apostolou):** Provides information about the user .The personal information can be edited and updated. The user also can communicate with other users by sending them messages by selecting other users that he wants to talk with.

# Website Home - Sitemap, Help and About

## **Learning the Sitemap section**

- 1. Press **Sitemap** tab
- 2. Click on a page name (e.g. Gps Helper) to go at that page

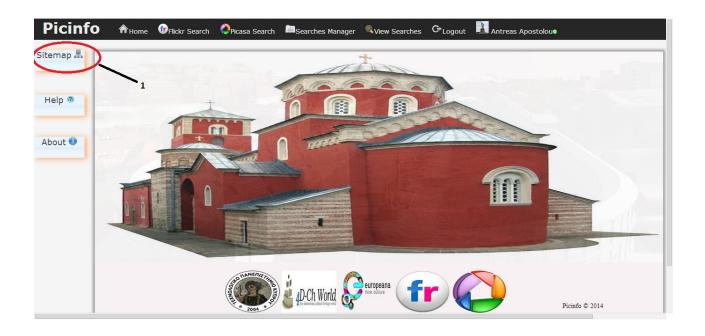

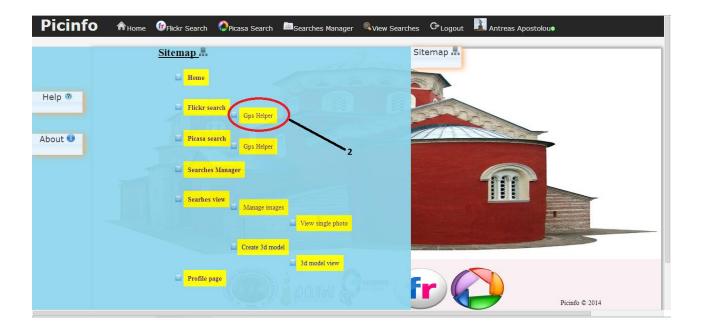

## **Learning the Help section**

- 1. Press Help tab
- 2. Click on text link named here in order to view user guide

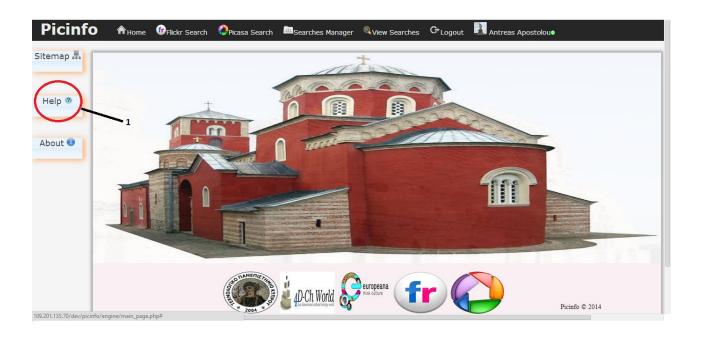

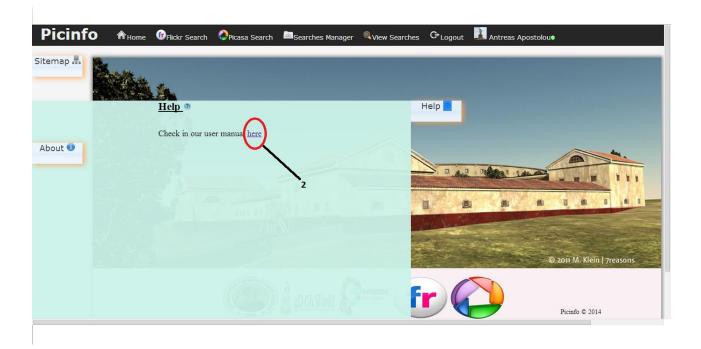

## **Learning the About section**

1. Press About tab

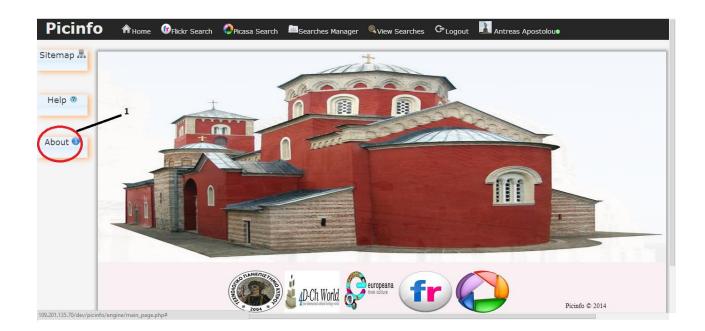

## **Picasa Search**

Picasa search page provides multiple search fields in order to make complicated and also specific searches.

#### Make a new search via Picasa filters

- 1. Fill all fields in the necessary filters section
- 2. Press Search now

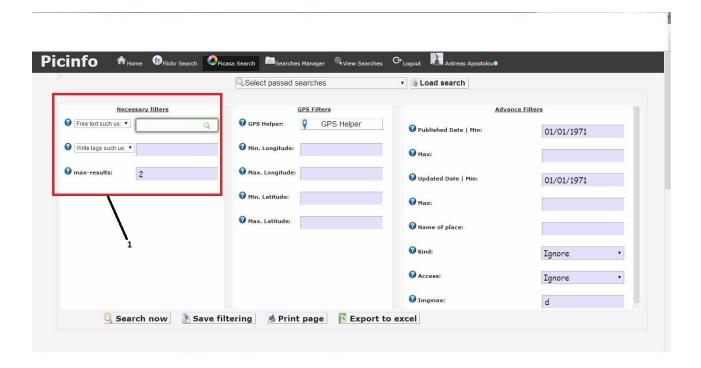

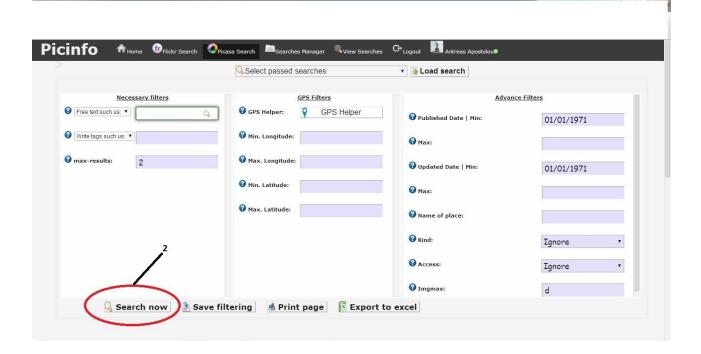

## Save and load a picasa passed search

- 1. Fill the fields you want.
- 2. Press **Save filtering** in order to save the search.
- 3. Select your search from Passed searches dropdown menu

4. Press Load search in order to load the search

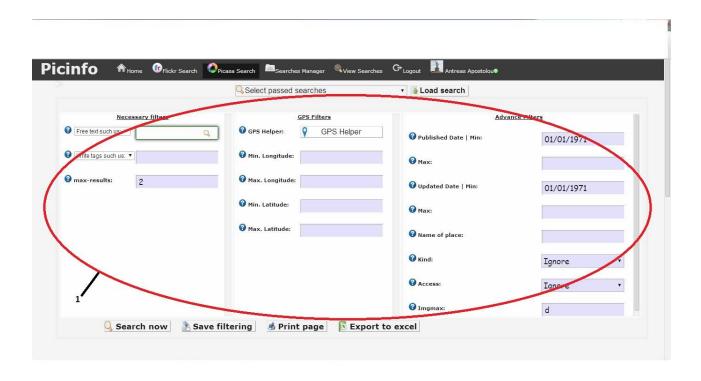

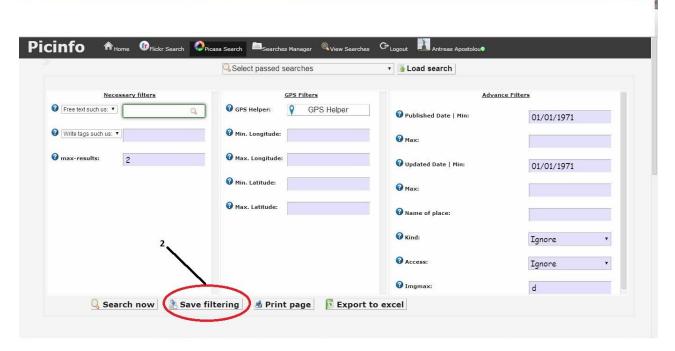

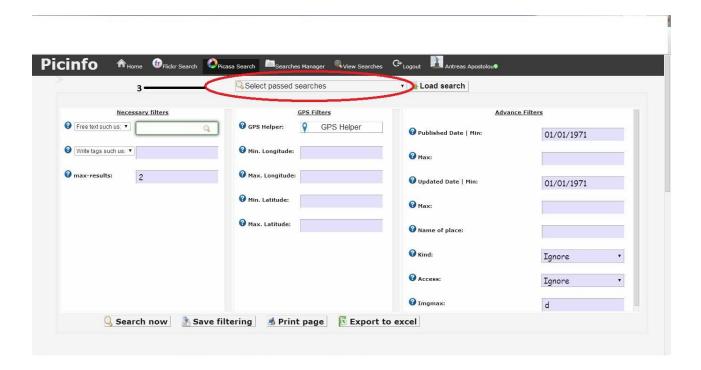

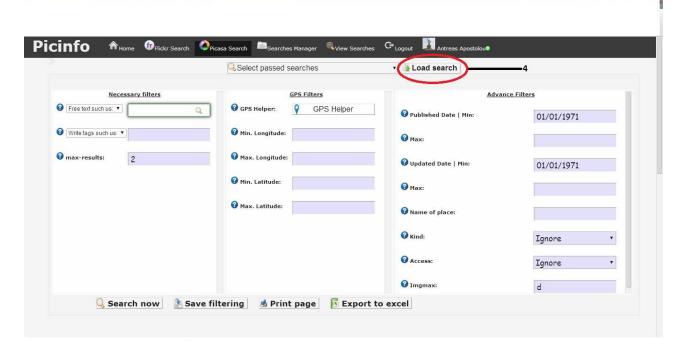

#### Export picasa passed searches to excel

1. Press **Export to excel** to save your last passed searches

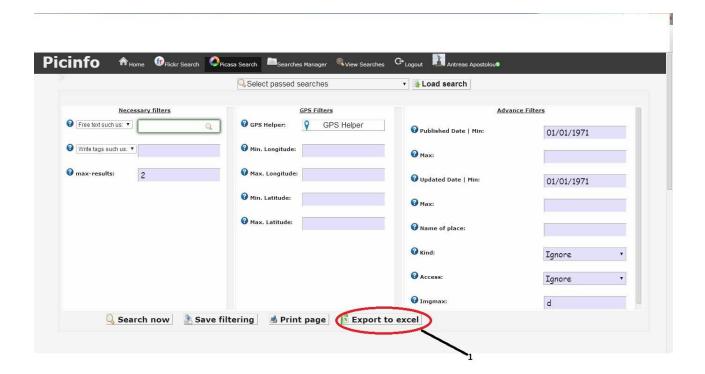

## **Printing the Picasa fields**

- 1. Press Print page to print the fields you have filled
- [2] **IMPORTANT**: Advanced filters fields provides more specific search results, so feel free to use them.
- Press **Gps Helper** in *Gps filter* section to get gps coordinates from **Gps Helper page**.

# **Gps Helper page**

Gps Helper page provides the ability to the user to get gps coordinates about the monument he is looking for via Google Maps.

### Get GPS coordinates via Gps Helper site.

- 1. Press Gps Helper from Flickr or Picasa search page
- 2. Fill Enter a location field
- 3. Press Find Gps
- 4. Press Continue your search to proceed to the search

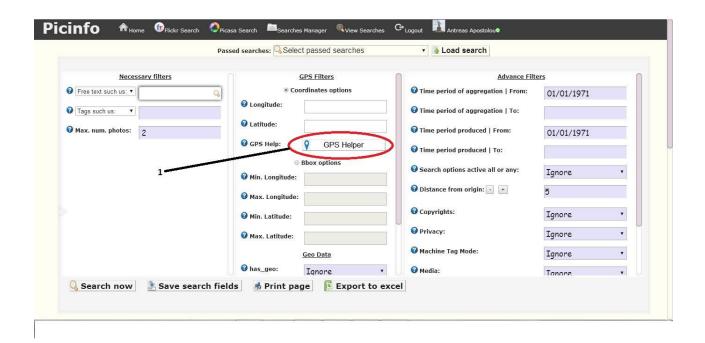

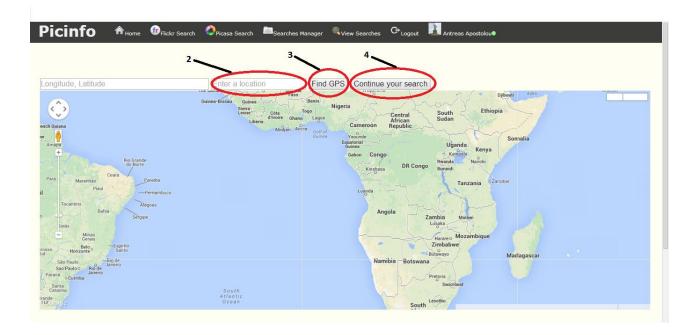

## Flickr Search

Flickr search page provides multiple search fields in order make complicated and also specific searches.

#### Make a new search via Flickr filters

- 1. Fill all fields in the necessary filters section
- 2. Press Search now

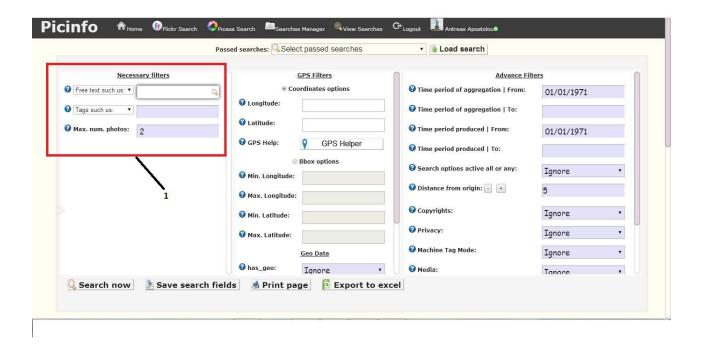

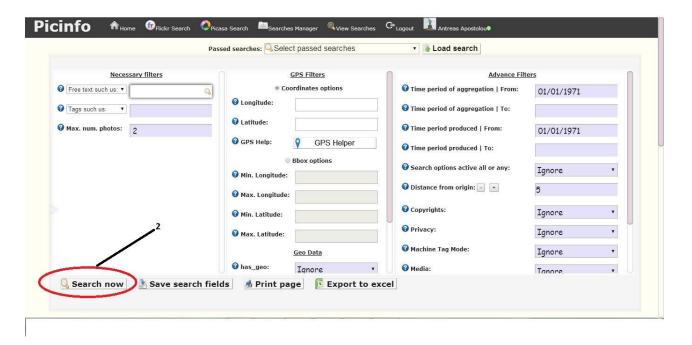

Save and load a Flickr passed search

- 1. Fill the fields you want
- 2. Press **Save search fields** in order to save the search
- 3. Select your search from Passed searches dropdown menu
- 4. Press Load search in order to load the search

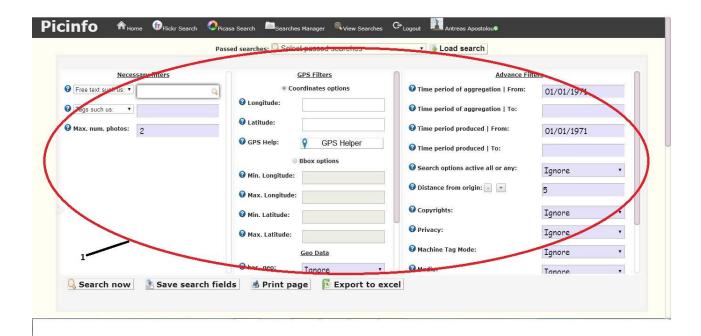

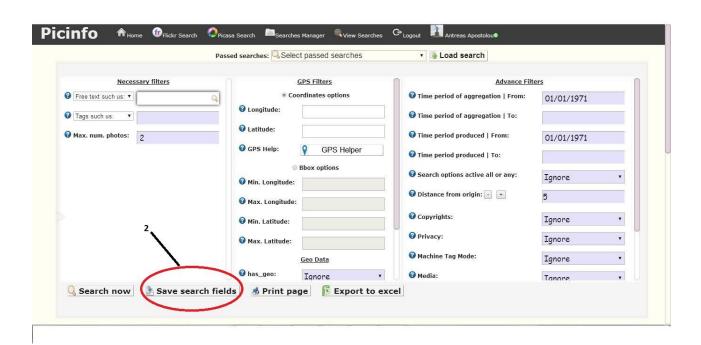

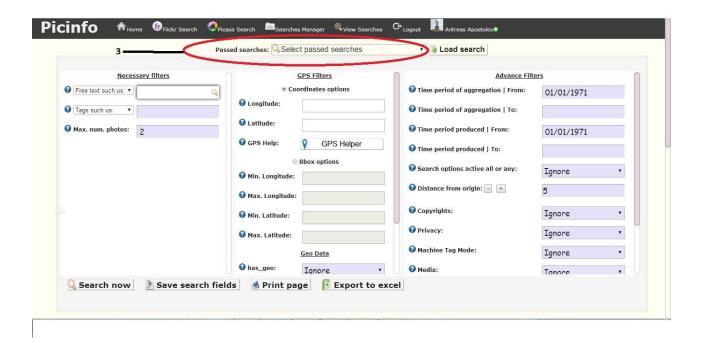

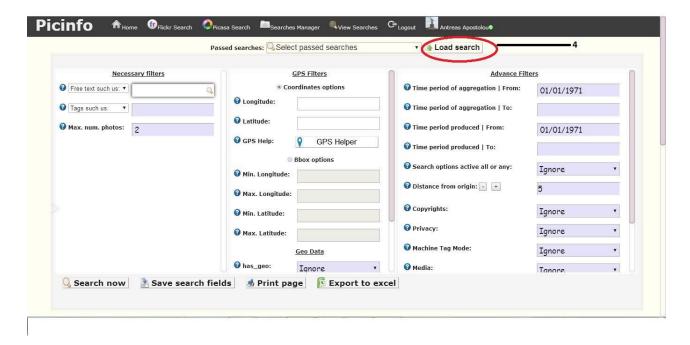

#### **Export Flickr passed searches to excel**

1. Press Export to excel to save your last passed searches

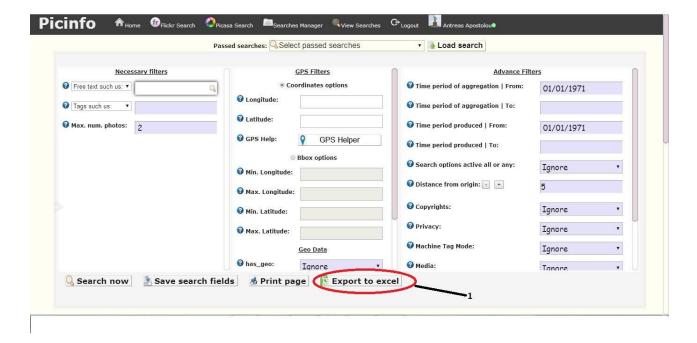

**Printing the Flickr fields** 

1. Press Print page to print the fields you have filled

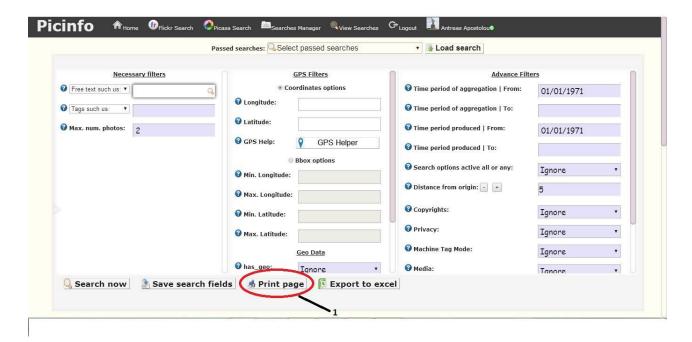

**IMPORTANT**: Advanced filters fields provides more specific search results, so feel free to use them.

Press **Gps Helper** in *Gps filter* section to get gps coordinates from **Gps Helper page**.

# **Searches Manager**

Provides the ability to the user to delete one or more searches which is executing.

#### Delete a search executing

1. Press Delete

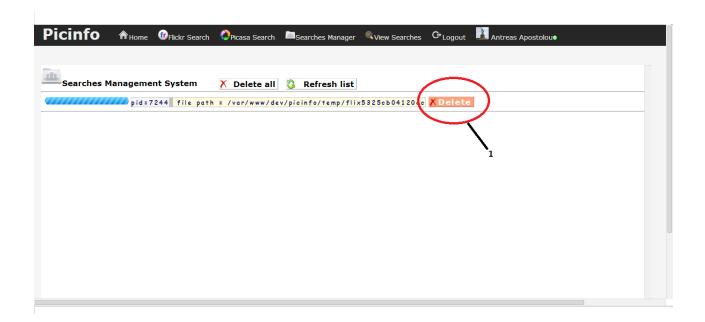

Press Refresh list in order to show the updated search list

Press Delete all to delete all searches executing

**IMPORTANT:** You have to make a search first, to be able to delete it while executing.

# Searches view page

Provides information about all searches done by a user. Also there is an easy-to-use graphical environment to manage and view your searches.

#### Select and delete searches

- 1. Press All searches tab
- 2. Tick the searches you want to delete in Selection section
- 3. Press Delete Selected Searches and then press OK to the dialogue notification that will appear

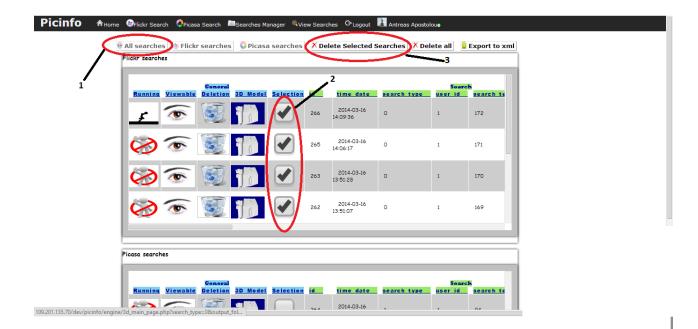

#### Deleting a search atomically

1. Press Recycle Bin icon in Deletion section to delete a search atomically

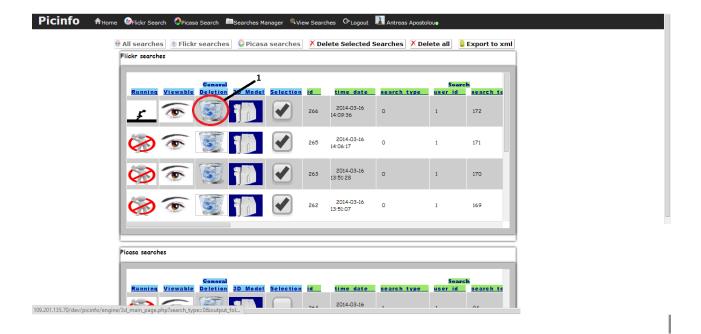

Viewing a search

1. Press Eye icon in the Viewable section in order to view images for a specific search

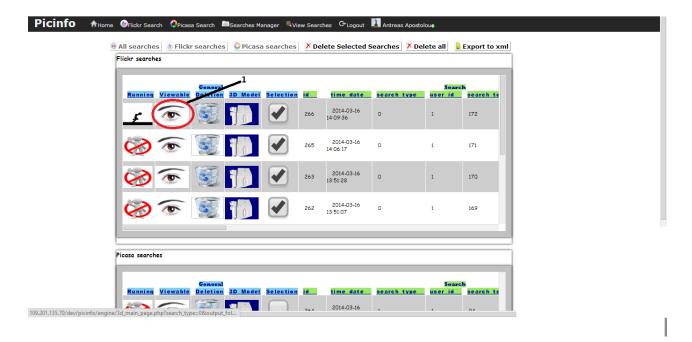

## Export searches data xml schema

1. Press Export to xml in order to view searches xml schema

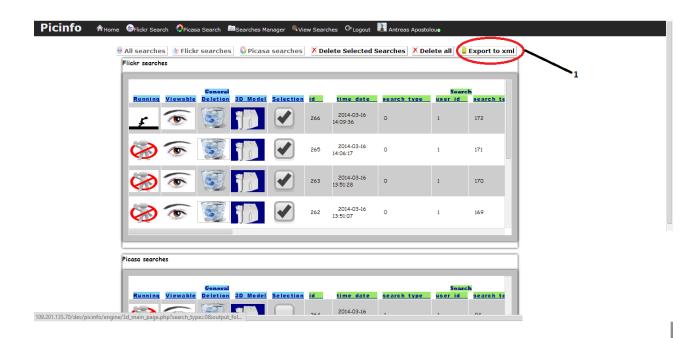

Press Flickr Searches or Picasa Searches tab to view searches about Flickr or Picasa atomically

☑Press Delete all in order to delete all searches in a tab (All Searches, Flickr Searches, and Picasa Searches)

**IMPORTANT**: Feel free to scroll from left to the right and view information about Search, Results, Search Terms and Thread info tables.

## View a Search images page

In this page you can view all the images about a specific search and also manage them (delete selected, download as zip, view a single image).

## View a single image

1. Click on the **image** you wish to see

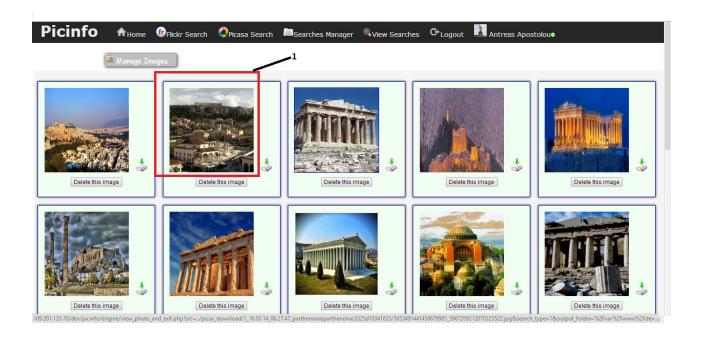

#### Download an image atomically

1. Click the download icon

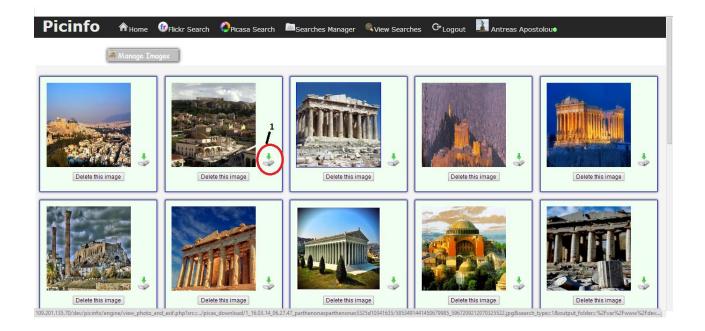

## Delete an image atomically

1. Press Delete this image

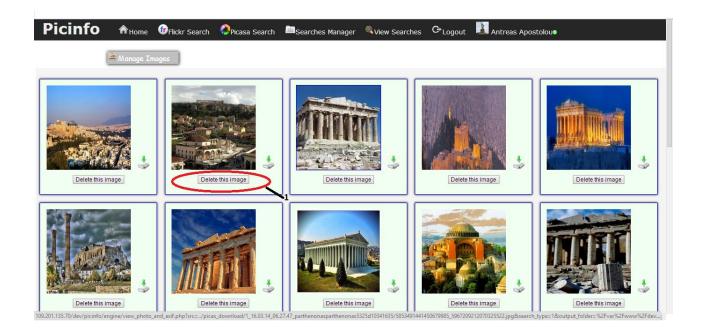

**Select Multiple images for download** 

- 1. Press Manage images tab
- 2. Tick the images you want to download
- 3. Press **Download Selected Images**

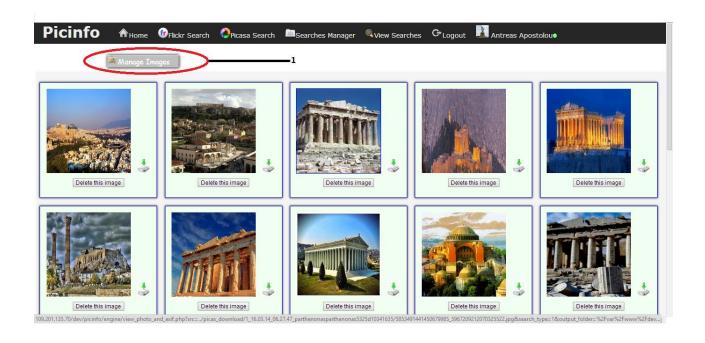

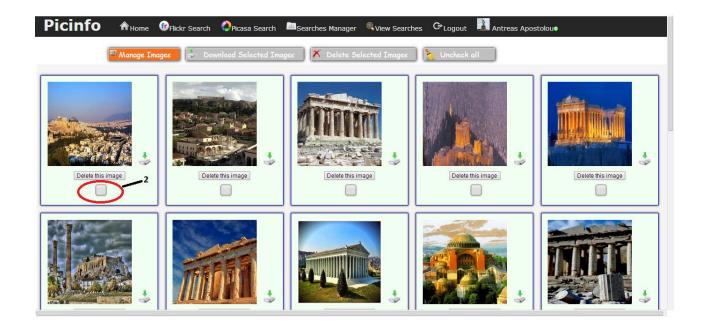

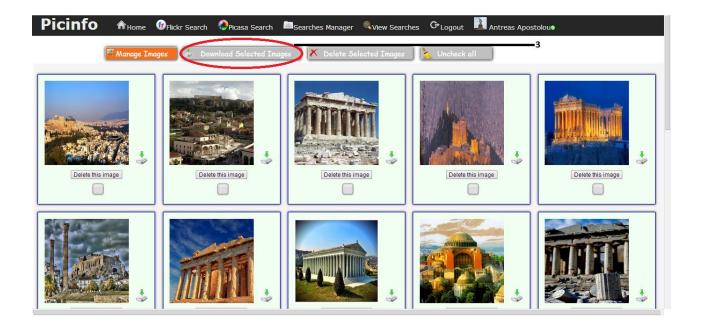

## **Select Multiple images for deletion**

- 1. Press Manage images tab
- 2. Tick the images you want to delete
- 3. Press Delete Selected Images

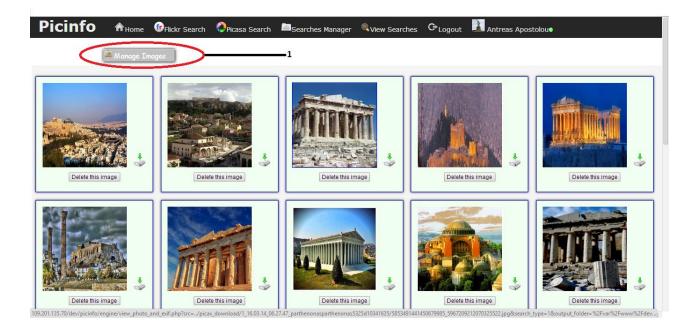

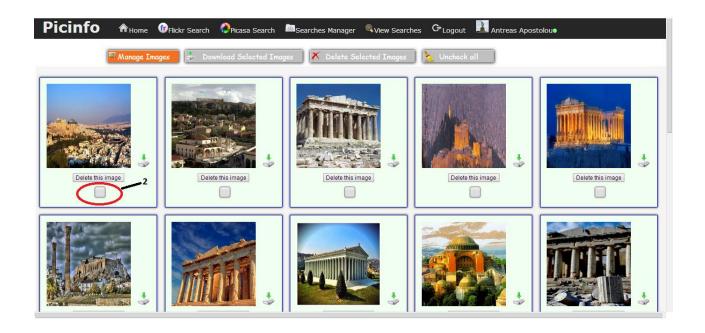

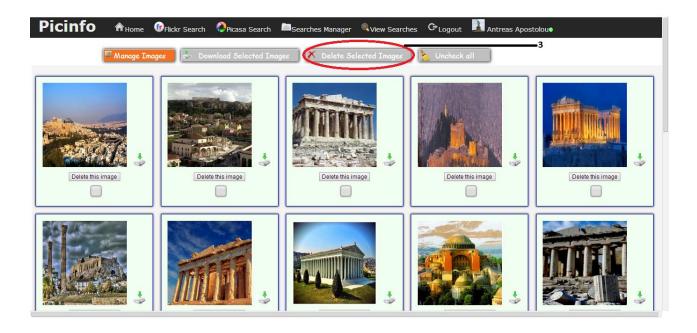

Press Uncheck all to uncheck all the selected images

# View a Single Image page

In this page you can view a bigger picture of an image and its metadata (exif data). Also you have the ability to export this data to excel.

#### **Export image and exif data**

1. Press Export image and exif data to excel

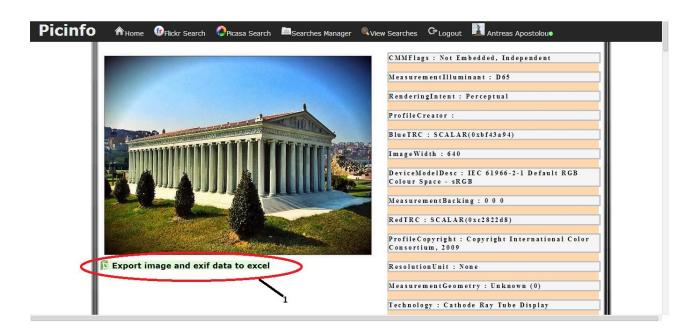

## **Profile page**

Provides information about the user. The personal information can be edited and updated. The user also can communicate with other users by sending them messages by selecting other users that he wants to talk with.

## Update your profile picture

- 1. Press **Upload icon** which is near Update icon
- 2. Select a picture and press Open
- 3. Press **Update icon** to load your new profile picture

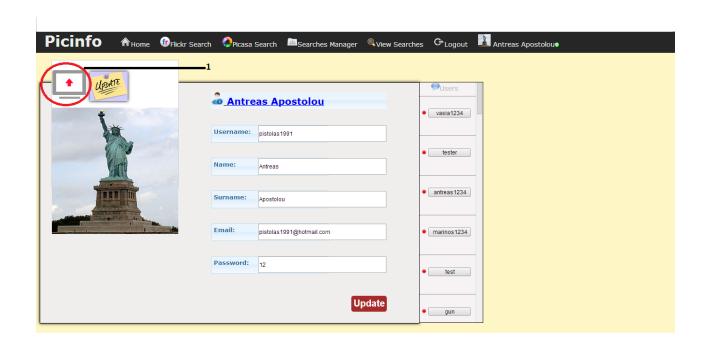

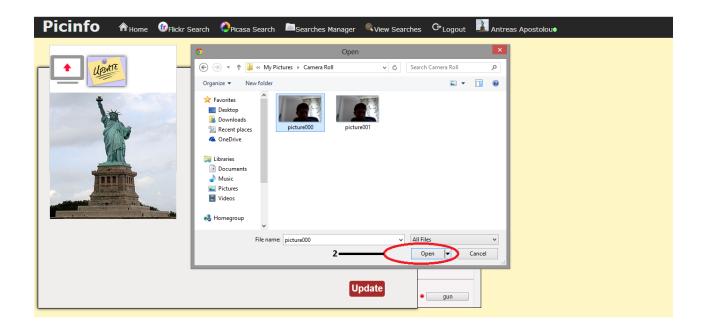

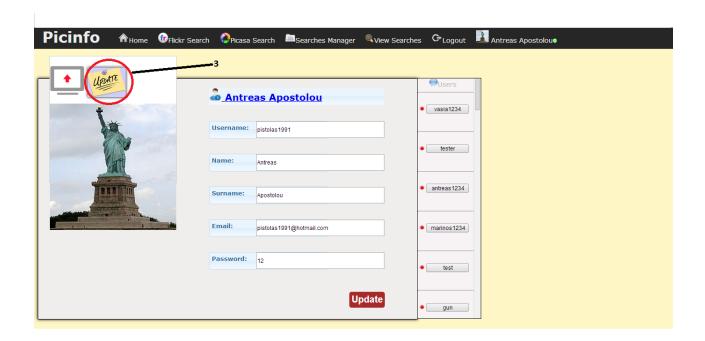

## **Update your personal information**

- 1. Click on a field (etc. email) you want to update and edit it
- 2. Press Update

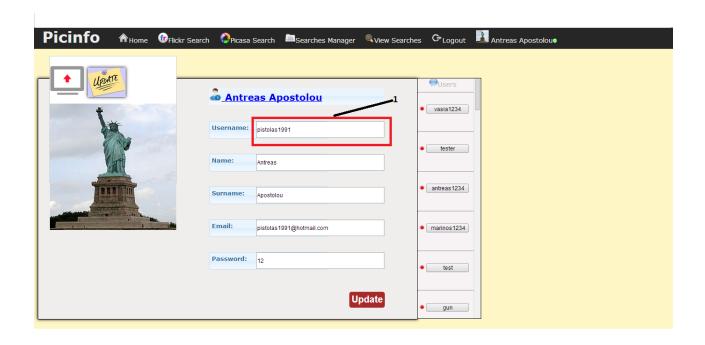

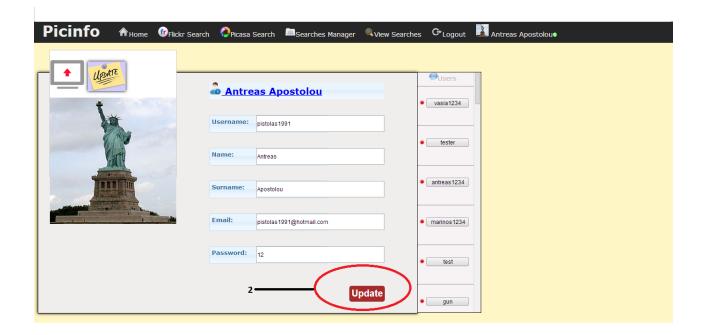

#### Chat with other users

- 1. Pick a user you wish to chat with, from the Users tab
- 2. Click on Compose a new Message field and write your message
- 3. Press Enter to send a new message

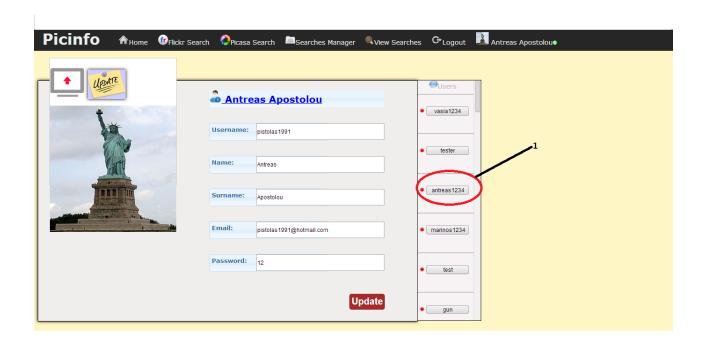

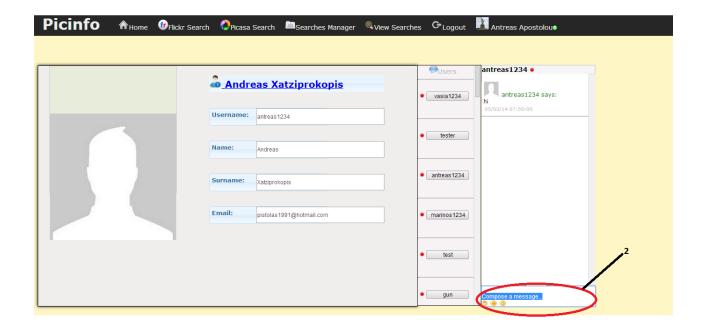

## View other user's profiles

1. Pick a user you wish to chat with, from the Users tab

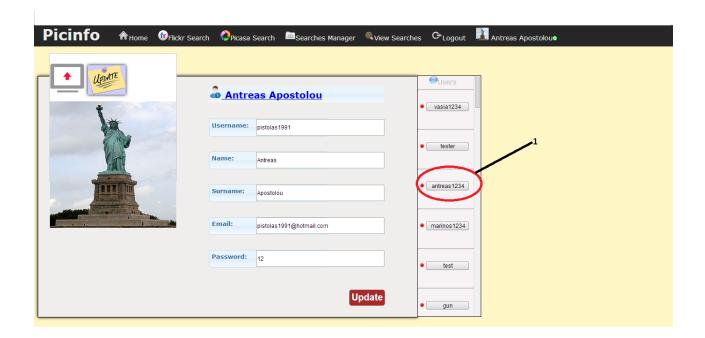

# **Password Reminder page**

This page is a reminder of your password. You can restore it using your username and email address.

#### **Restoring your password**

- 1. Click on Forgot your password? link
- 2. Enter your Picinfo username
- 3. Enter your Picinfo email
- 4. Press Reset

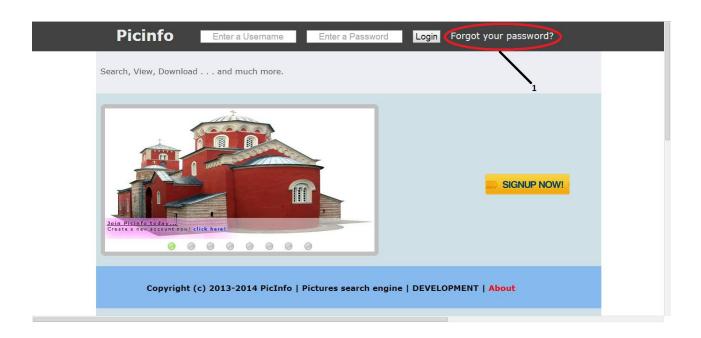

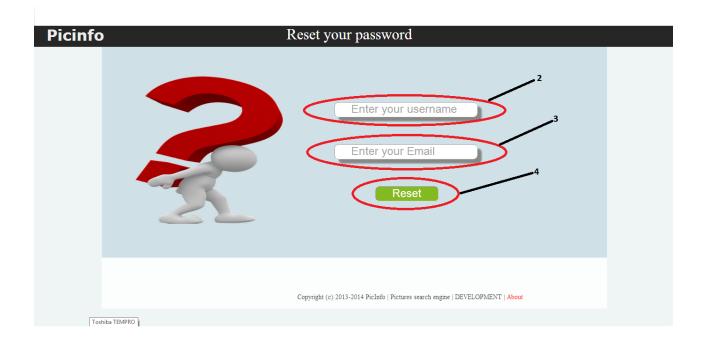